日 コースの外枠を作成する コースを作成する際は、まず外枠の作成をします。

- 1. [サイト管理]→[コース]→[コースおよびカテゴリを管理する]をクリックします。
- 2. コースを管理するカテゴリを選択します。新しいカテゴリを作成することも可能です。カテゴリをクリックすると、画面右側(または下部)に 選択中のカテゴリ内で管理されているコースの一覧が表示されます。カテゴリ名を確認し、[新しいコースを作成する]をクリックします。

EL e-learning COOSO

3. 必要事項を入力し[保存して表示]をクリックします。

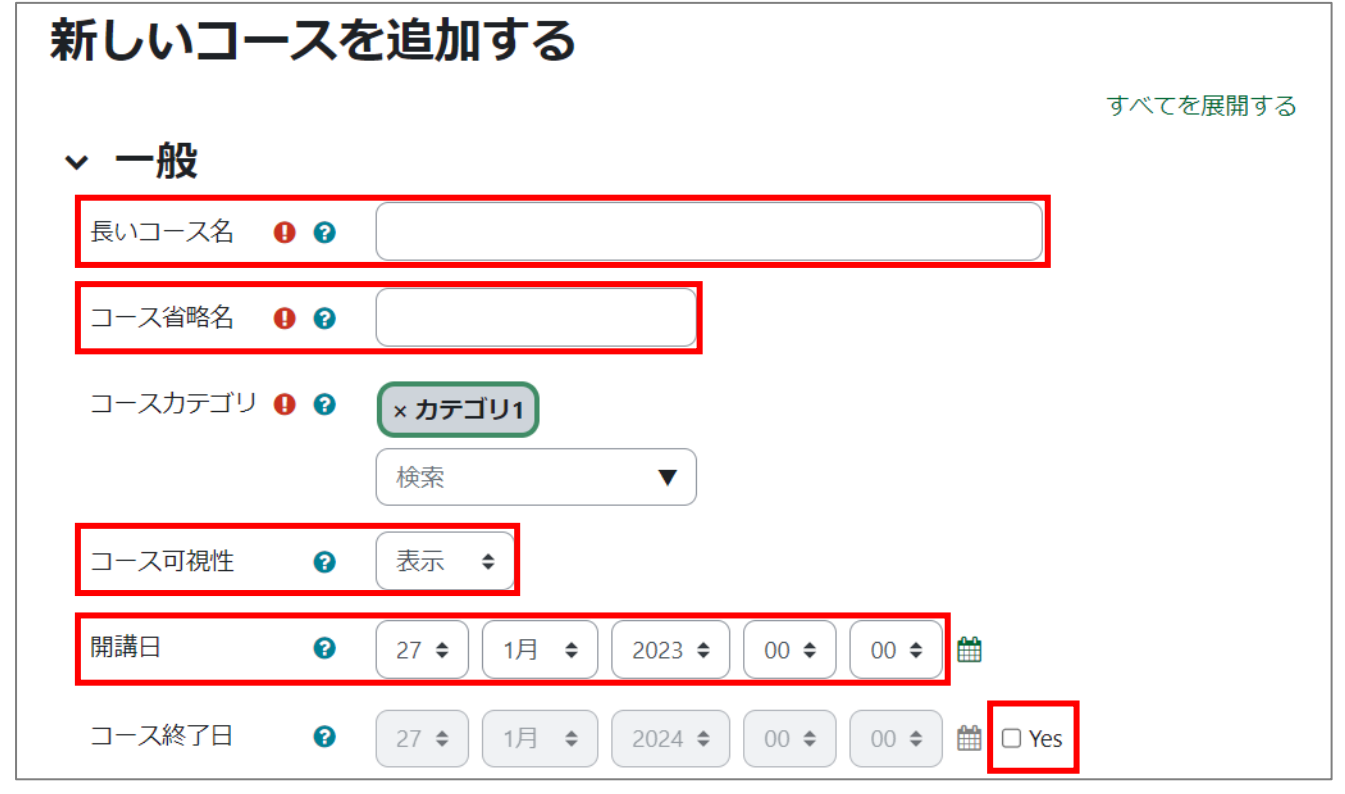

## 【参考】

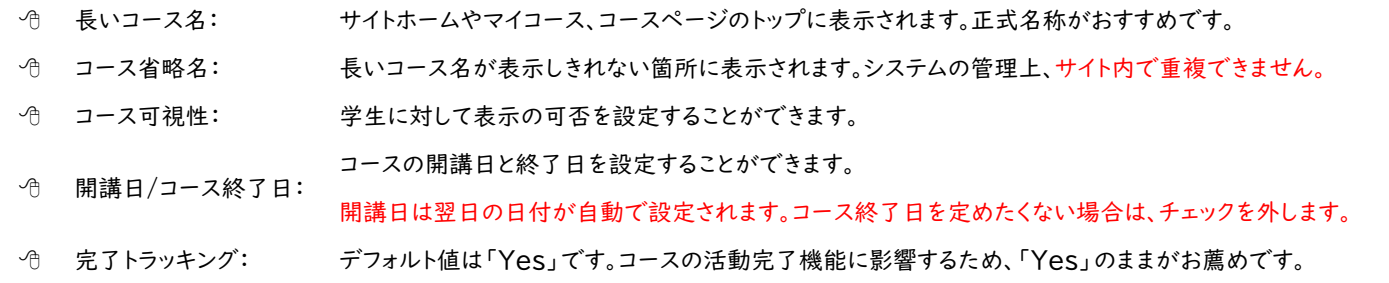

## 【参考】

MWP テナント管理者の場合、ランチャーメニューからコースへアクセスします。

2. 右上のランチャーメニューから[コース]を選択します。

- 4. [参加者]タブに切り替え、コンテンツ制作者のアカウントをエンロールします。なお、サイト管理者が外枠作成作業を行った際は、自動的 に教師として登録されます。サイト管理者のマイコースにコースが表示されるため、コースへのアクセスが容易になり便利です。
- 5. [ユーザを登録する]をクリックします。

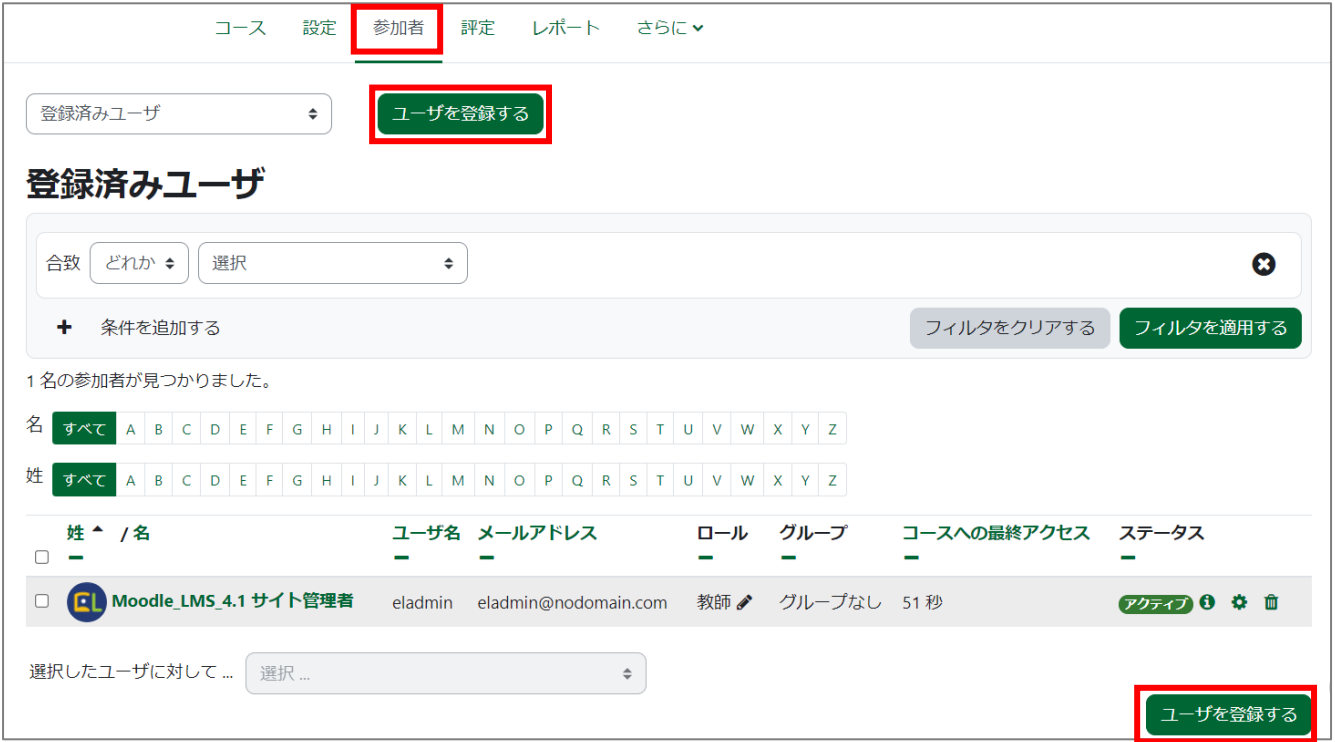

- 6. [ロールを割り当てる]から[教師]を選択します。[ユーザを選択する]から、コンテンツ制作者のアカウントを選択し、[ユーザを登録する] をクリックします。検索に出てこない場合は、サイトにアカウントが登録されていません。
	- ※ 複数アカウントを選択し、まとめてエンロールも可能です。

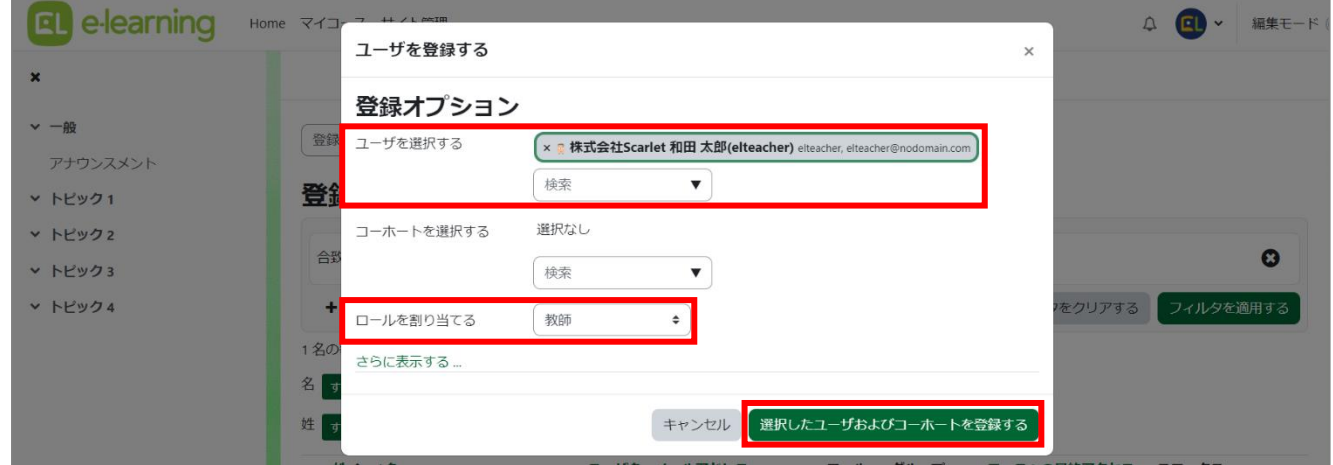

- 7. [教師]としてエンロールされたことを確認して完了です。[コース]タブをクリックするとコース作成画面に遷移します。
- 8. コンテンツ制作を別の人に依頼する場合は、ここで引き継ぎます。

## 【参考】

MWP テナント管理者の場合、ロールの呼び方が日本語訳のみ一部異なります。

- 教師:トレーナー
- 学生:受講生

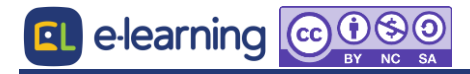